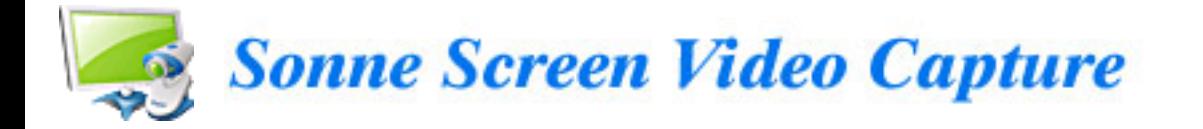

Document No.: Sonne Screen Video Capture

# Sonne Screen Video Capture

Sonne Software Solution

[http://www.sonnesoftware.com](http://www.sonnesoftware.com/)

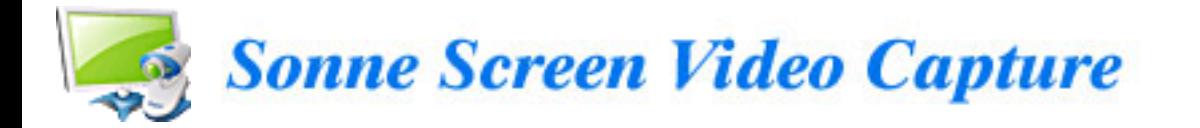

# **Pages Order**

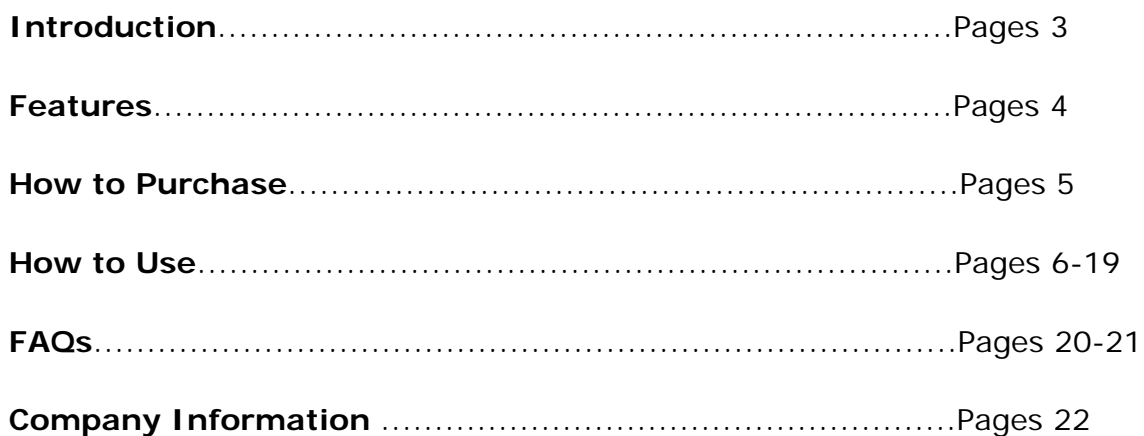

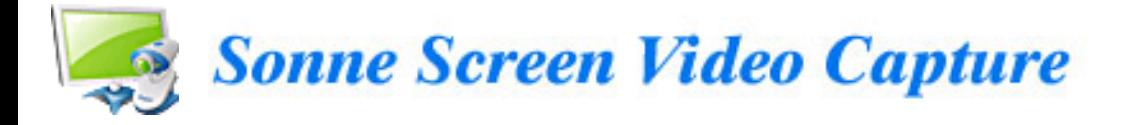

# **Introduction**

**Sonne Screen Video Capture** is powerful screen capture software that can capture any part of screen from your desktop, and save the images in BMP or JPG formats. Besides, it offers you the function of capturing video and image from DV, TV Tuner and other capture devices in real time. The captured video files can be saved as AVI (using any compression codec) format. With this full featured capture software, you can view, copy, delete and rename all captured files. You can also set each capture device's properties, watch TV if TV Tuner is installed, add water mark or texts on video or images, and much more...

Sonne Screen Video Capture supports video and audio recording and is simple to choose codec. The easy-to-use and intuitive interface makes you work with Sonne Screen Video Capture enjoyable and easy!

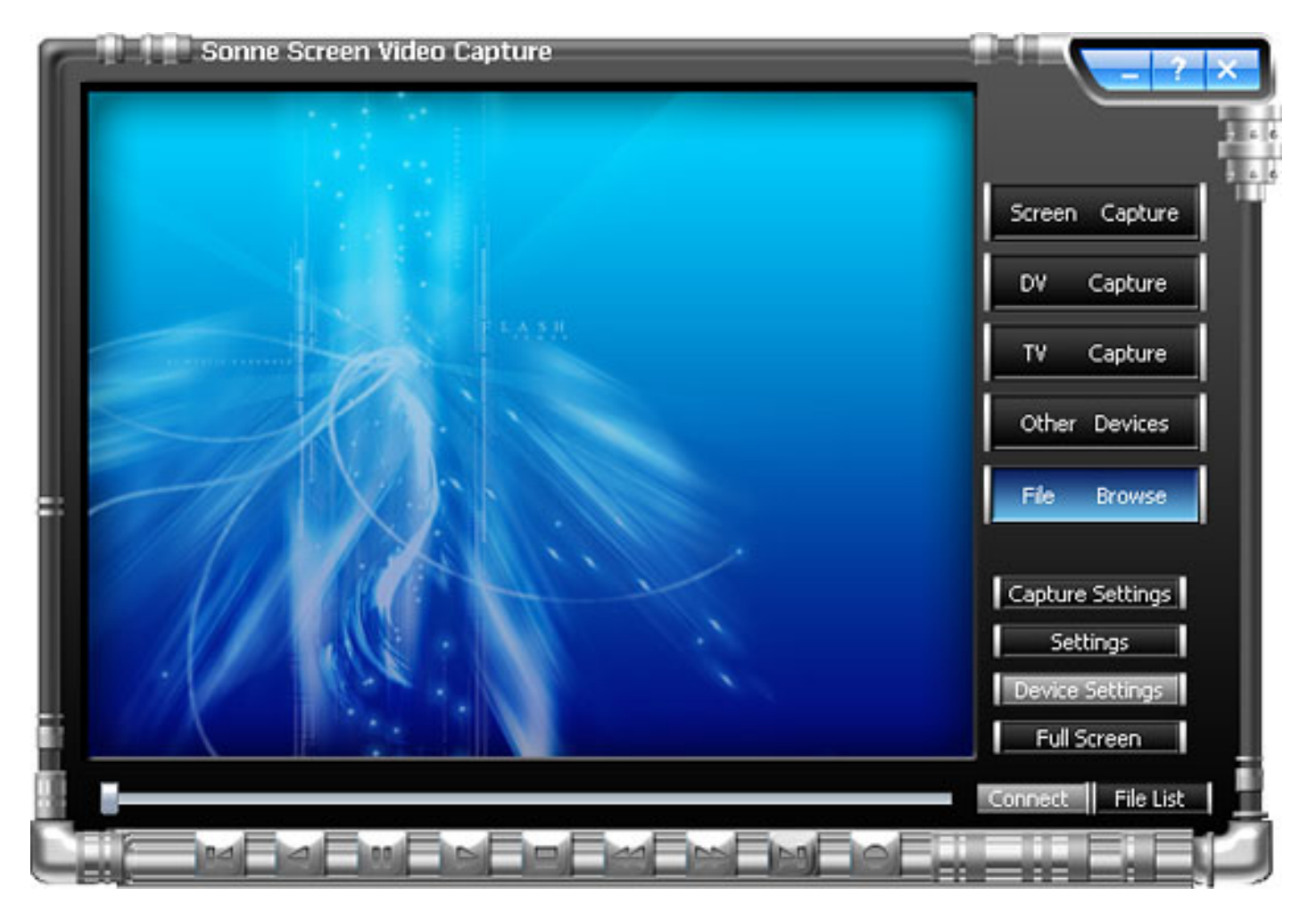

### **Free Version limitations:**

1. Sonne Screen Video Capture Free Version allows you to record files in limited 15 days.

2. Sonne Screen Video Capture Free Version allows you to capture a 5-minute video file at maximum.

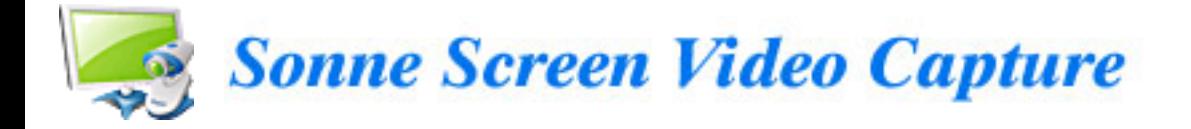

## **Key Features**

- Capture full screen with high quality.
- Supports DV, web-cam, TV card and other AV devices.
- Supports AVI, DIVX, XVID video file output formats.
- Preview and record real-time video.
- Adjustable motion detection settings.
- Watch TV (installed TV tuner desired).
- Capture images (bitmap) from video.
- Easy to use interface.

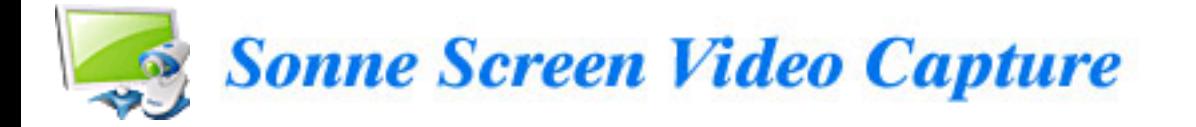

## **How to Purchase Sonne Screen Video Capture**

As soon as you make your order, our resellers will verify it. Your order will most likely be processed within 1 hour, but in some VERY rare cases it may take resellers more than 24 hours to process your payment.

The registration key will be automatically generated at our server and e-mailed to you immediately after we receive payment confirmation from our e-commerce reseller.

Please do not worry if you haven't received the registration information right away. Delays usually occur due to the high security settings of spam filters used by our clients. Our message may be rejected as a spam message by the mail service you use.

If you haven't got the registration message within several hours, feel free to contact our [Support Team](mailto:support@sonnesoftware.com) via email.

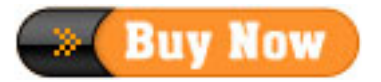

# **Why Sonne Screen Video Capture**

### **More Available Functions**

- a. Sonne Screen Video Capture allows you to record files at any time as you like.
- b. Registered users are entitled to have free update service.
- c. The easy-to-use interface helps you catch on to the system quickly.

### **Save money**

- a. It is your one-way ticket to video capturing.
- b. 30-day money-back guarantee if you are not satisfied with it!

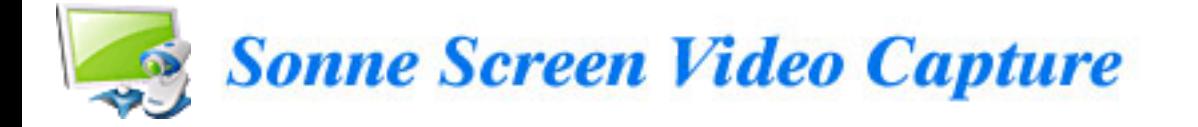

### **Capture from screen**

With Sonne Screen Video Capture, you can capture any part of screen from your desktop.

1. Before capturing, please click **Capture Settings** to customer parameter.

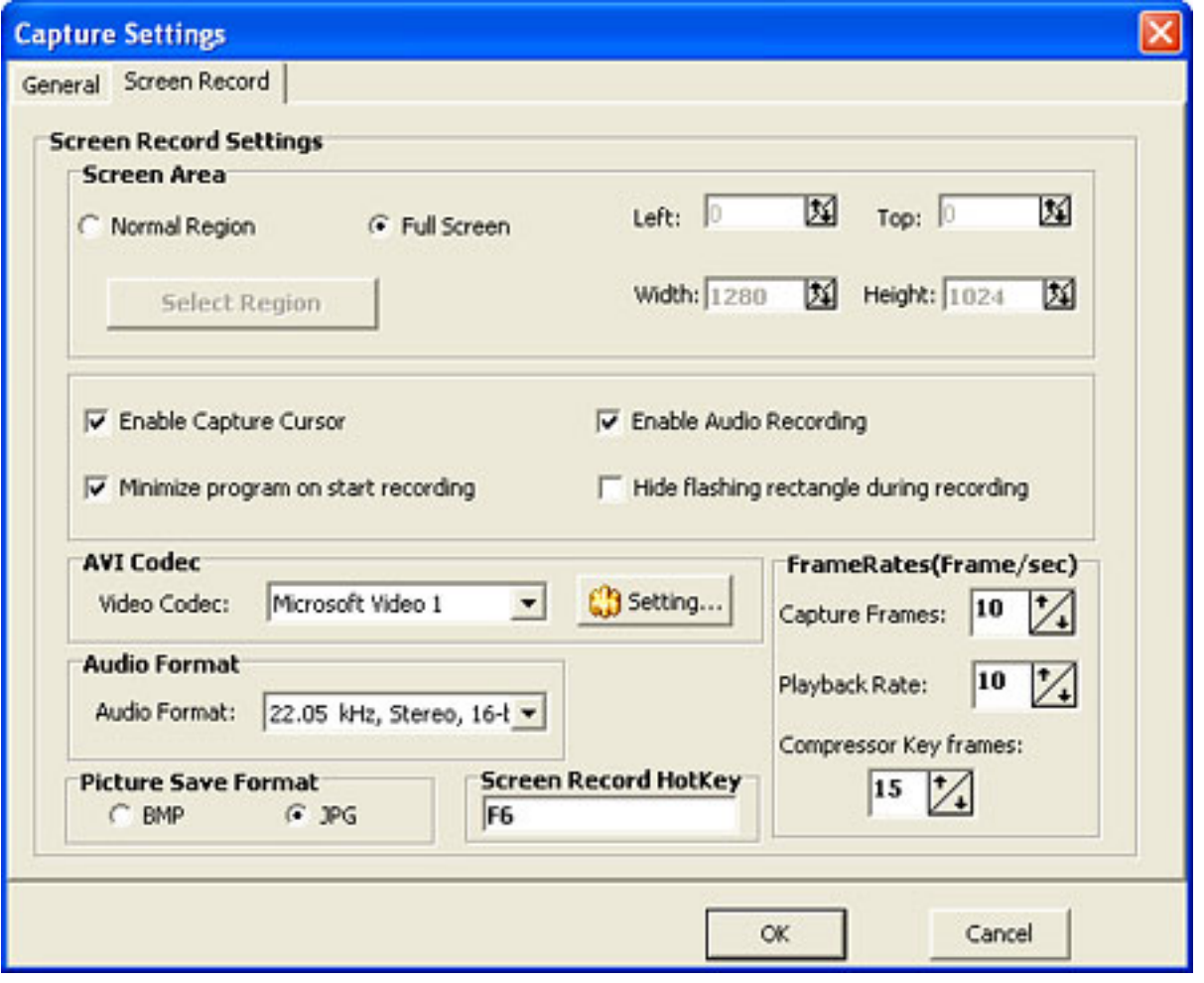

You can adjust parameters of screen recording area, such as "Left", "Top", "Width" and "Height", and show (or hide) cursor and rectangle by tick (or un-tick) their check boxes, and set any key as "Hotkey" to start/Stop screen capture.

2. Click "OK" button when you finished the settings.

Capture

**Screen** 

3. Click **button on the main window to start your capturing.** 

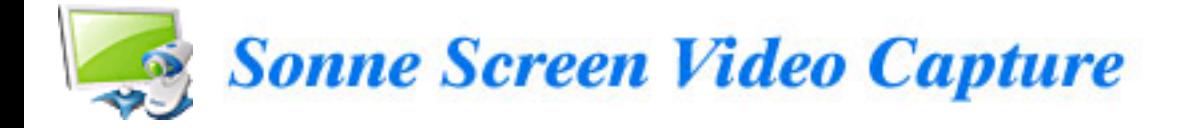

# **Capture from DV**

1. Click "Connect" button to connect your DV device with Sonne Screen Video Capture.

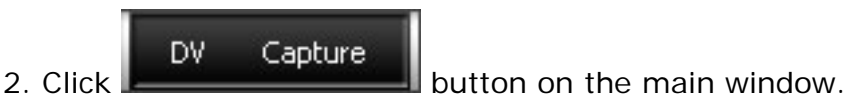

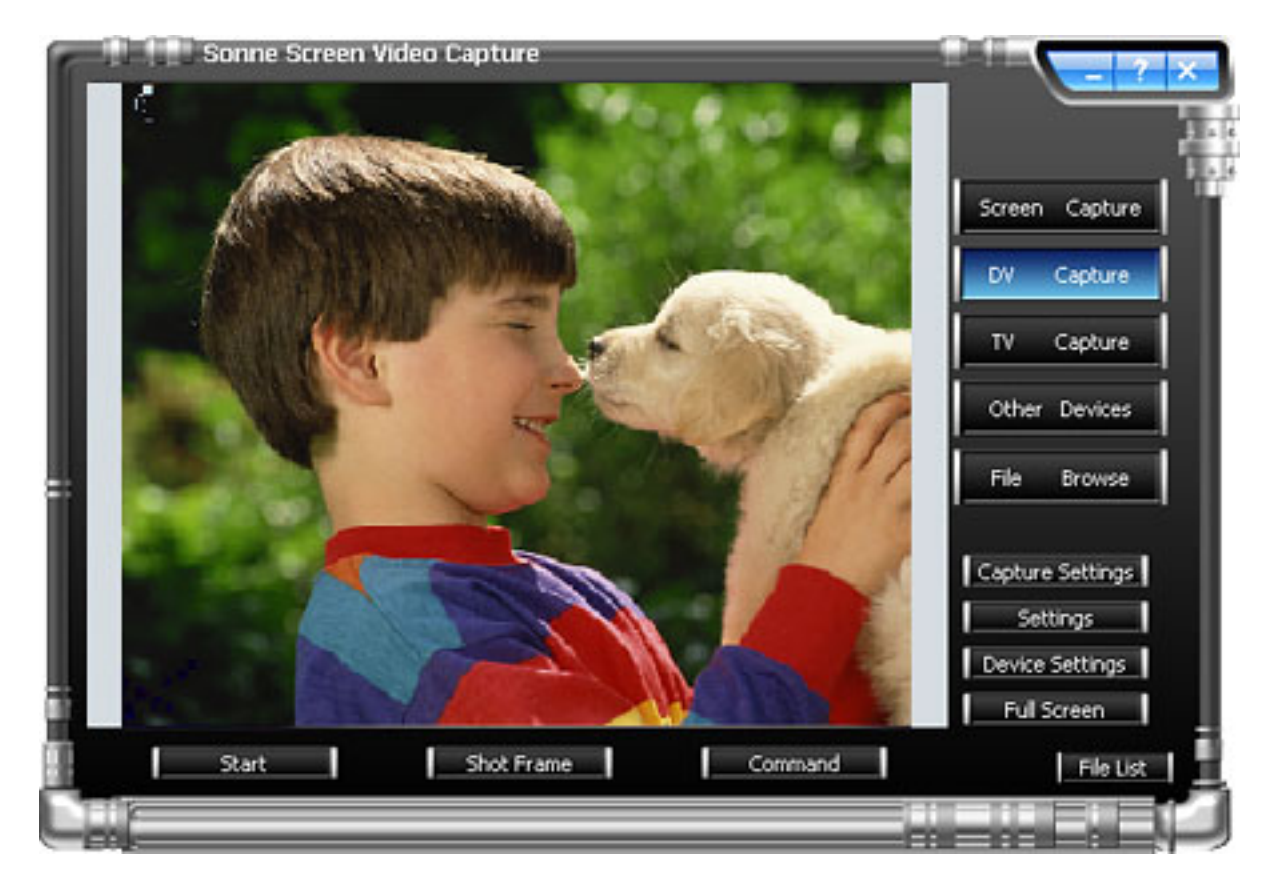

3. Click Device Settings button to set parameters for your input video device, such as video input size and video frame rate.

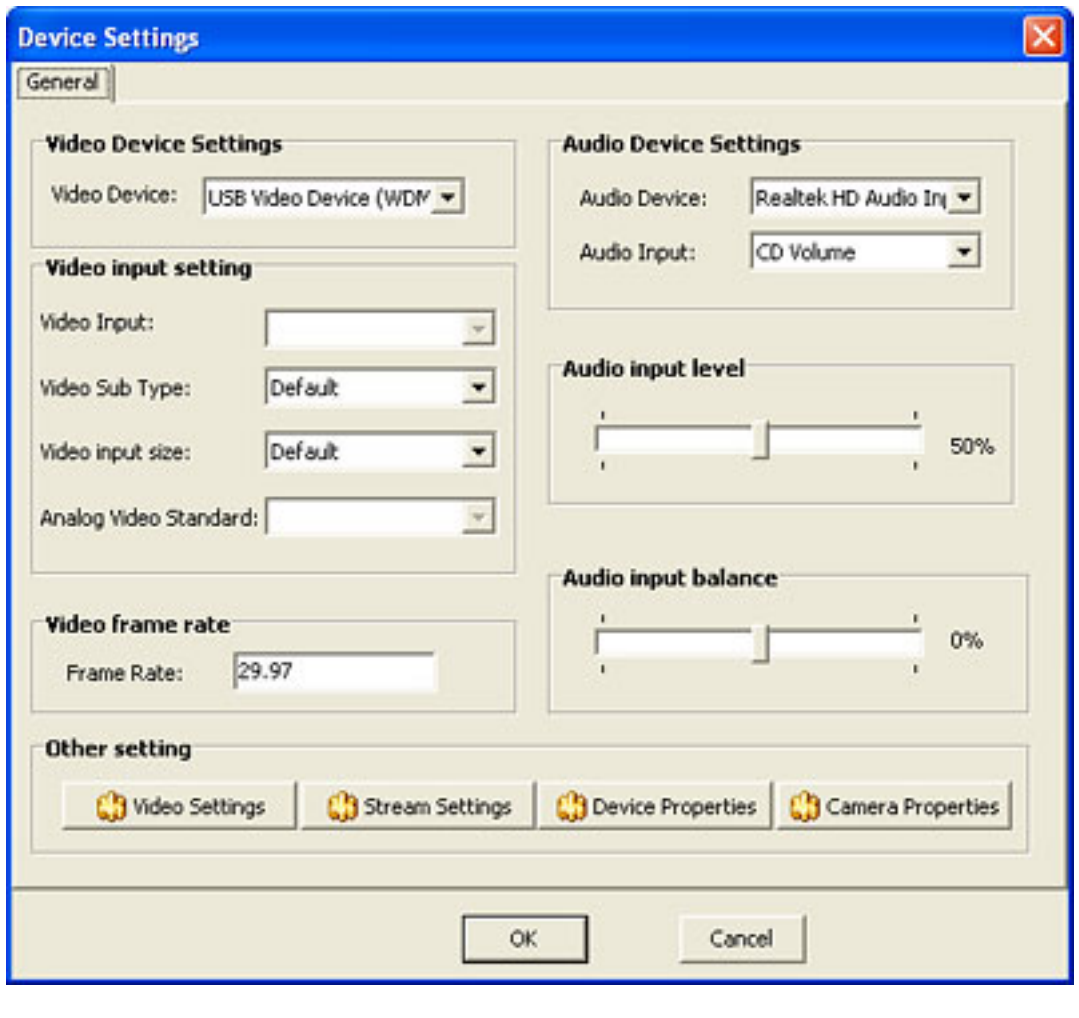

- 4. Click **buttings** button to set desired parameters for your output file.
- Select desired output format in the **Codec tab**:

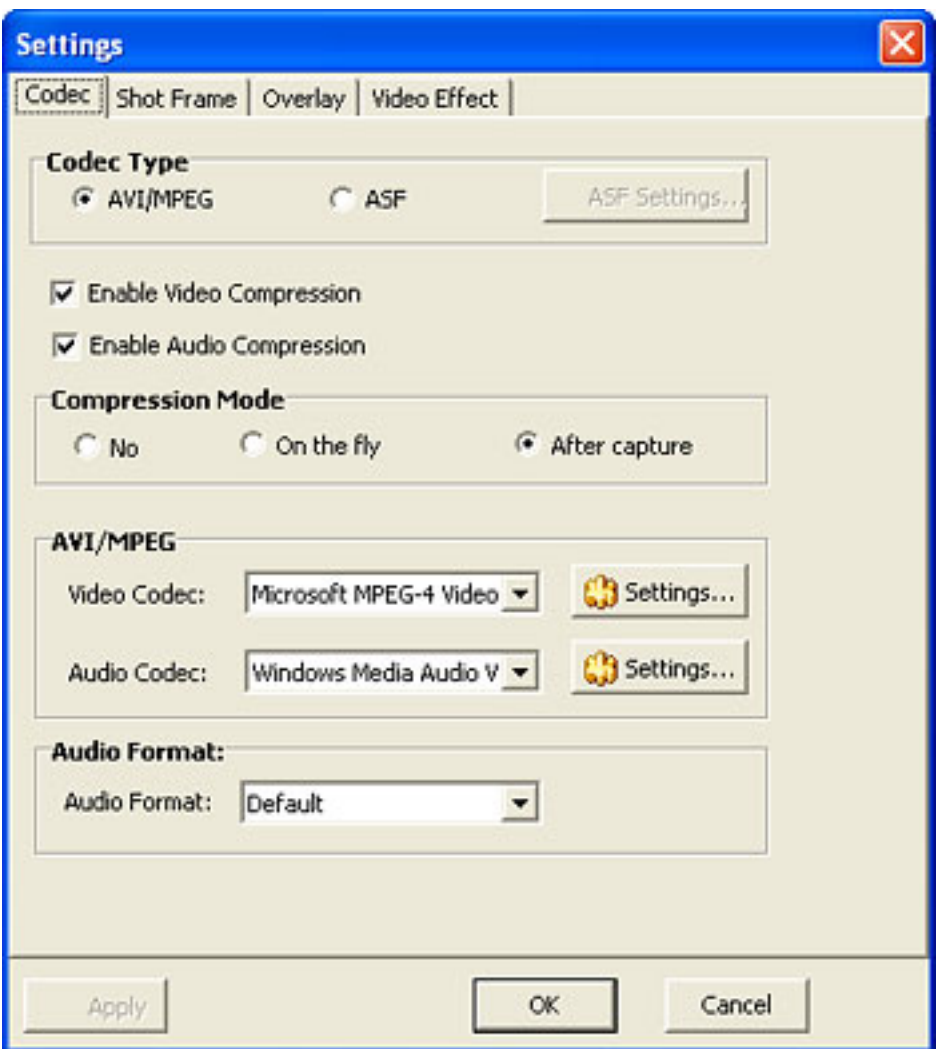

Set time and interval for your video capturing task in **Shot Frame tab**:

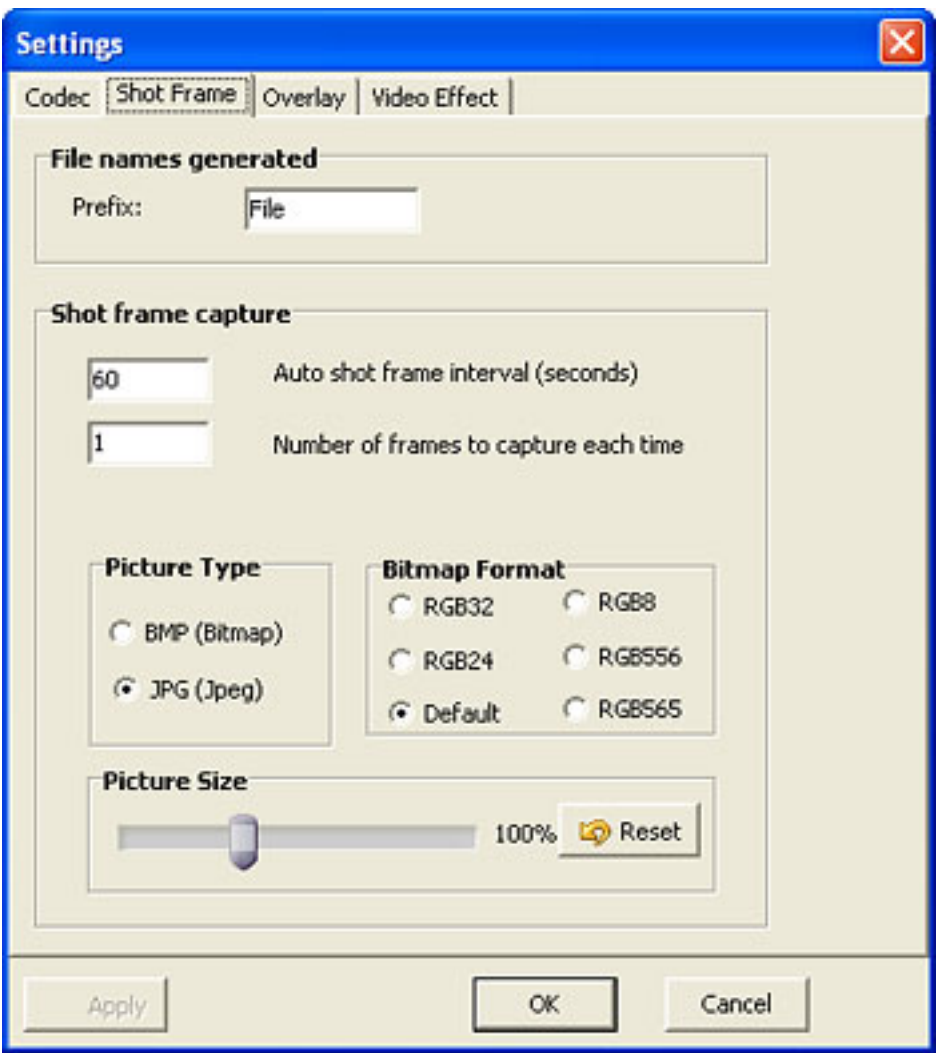

 You can add water mark such as images, words or icon on video files in the **Overlay tab**. However, you can adjust the coordinate about those water mark:

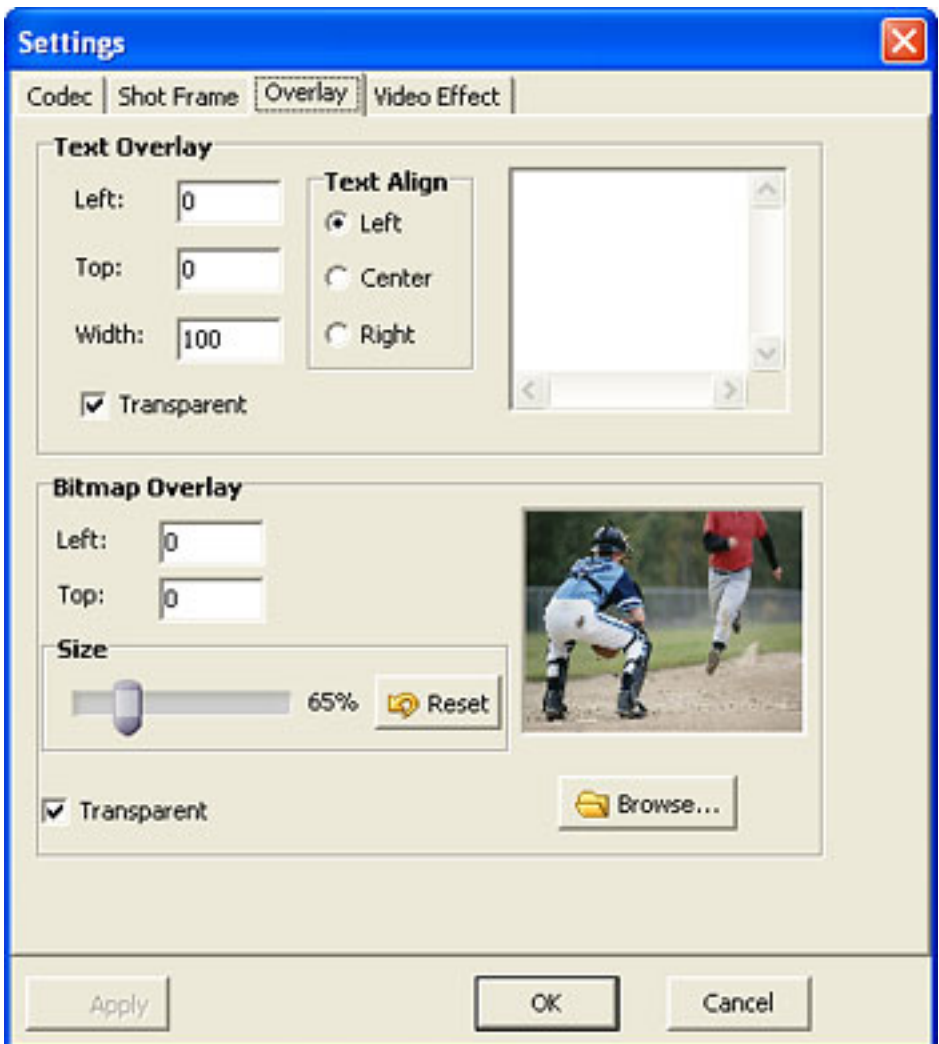

Adjust video effect in **Video Effect tab**:

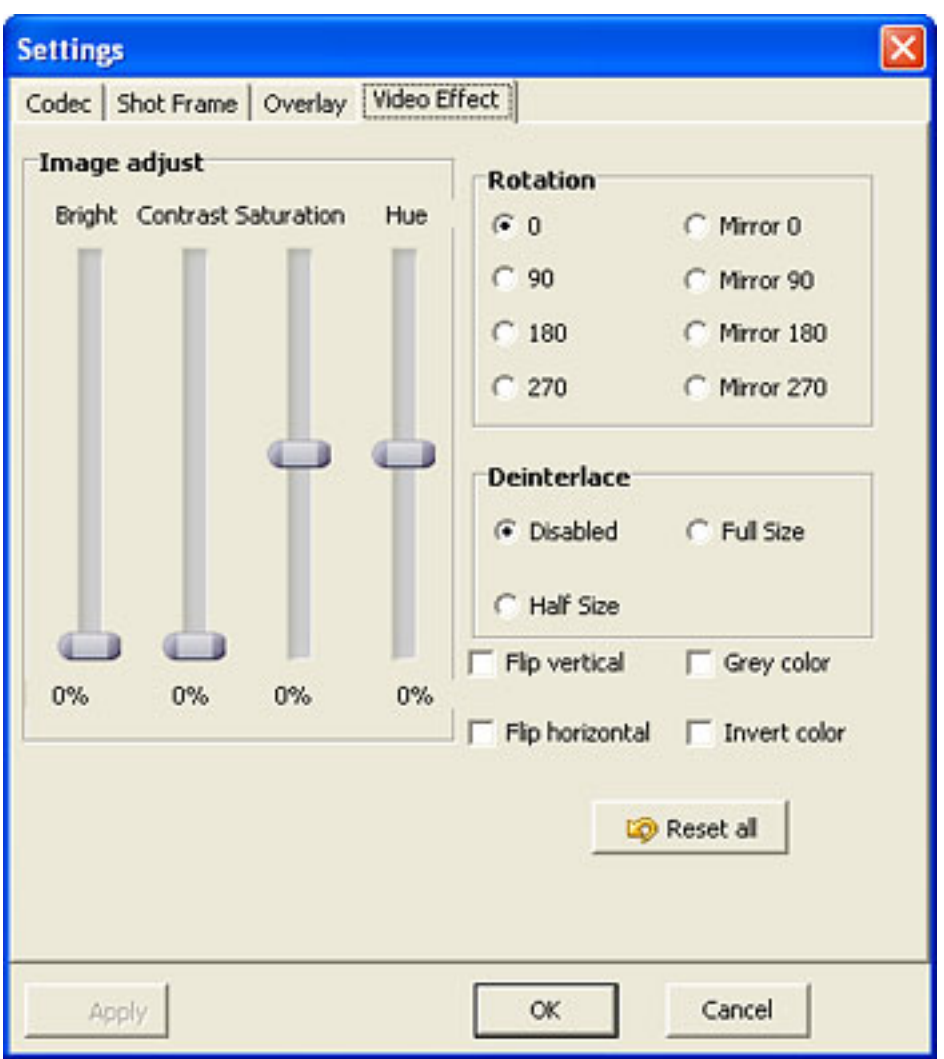

5. Click **Capture Settings** button to adjust parameters such as auto shot, capture storage path, volume, balance.

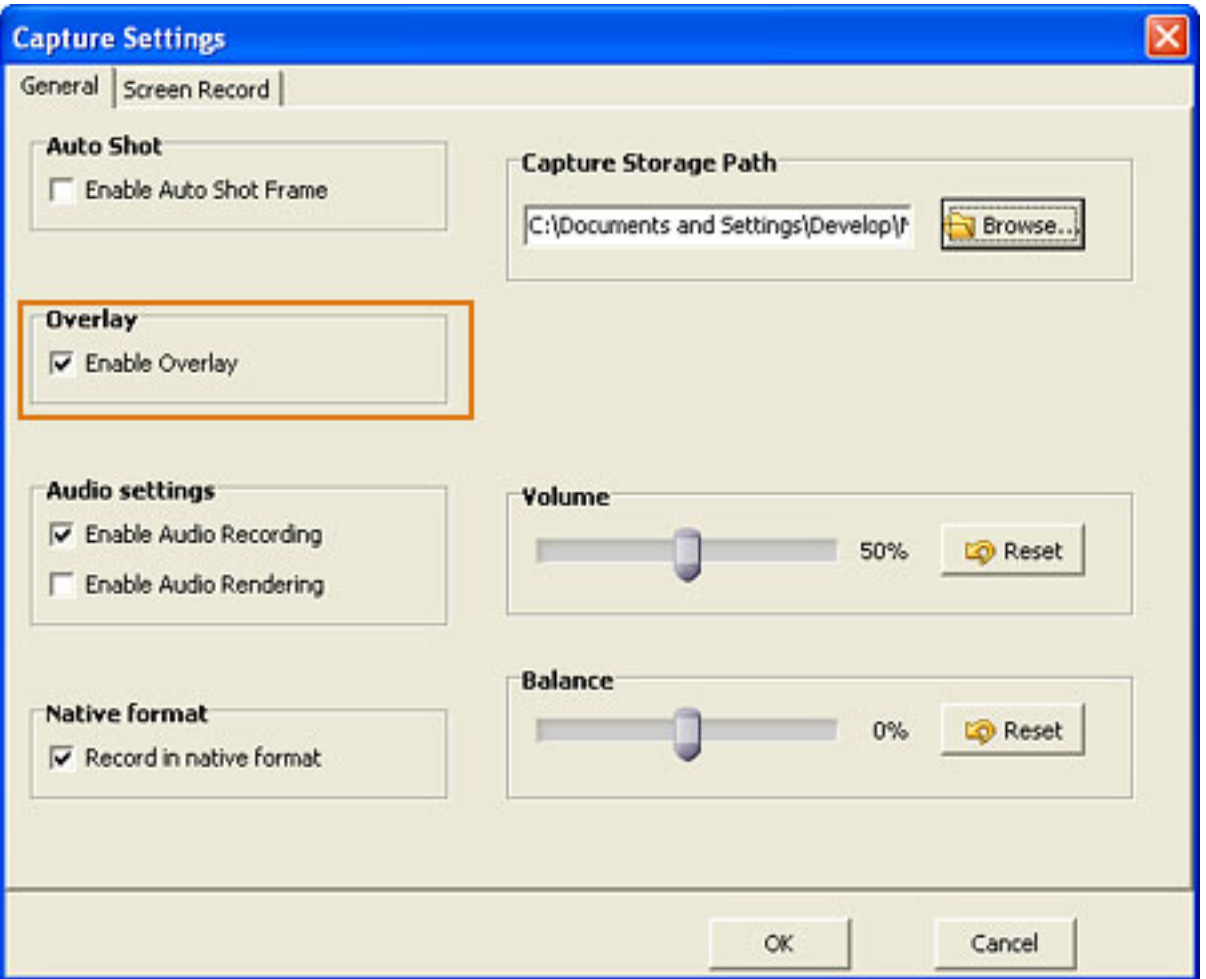

Tips: If you want to add water mark when you capture from video, make sure the **Enable Overlay** box checked.

6. Click **button to capture video from DV device, or you can click** Shot Frame **button to capture image from DV.** 

Click button, you can browse all your files which have been saved.

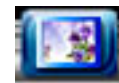

Click button, you can browse your picture which you have been saved.

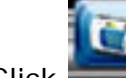

Click button, you can just browse your video that you have been saved.

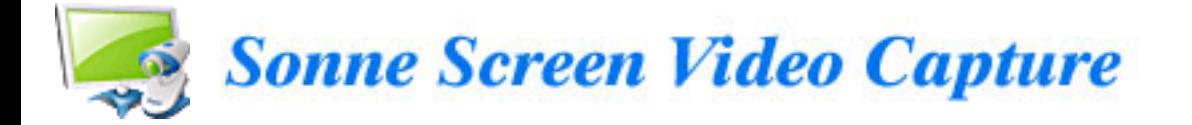

# **Capture from TV tuner**

The following instructions will get you capturing from TV cards.

1. Click "Connect" button to connect your TV tuner with Sonne Screen Video Capture.

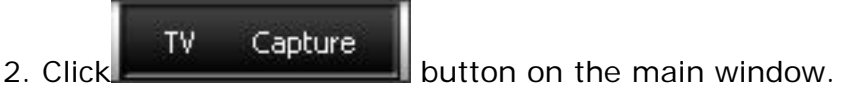

3. Click Device Settings button to set parameters for your input video device, such as video input size and video frame rate.

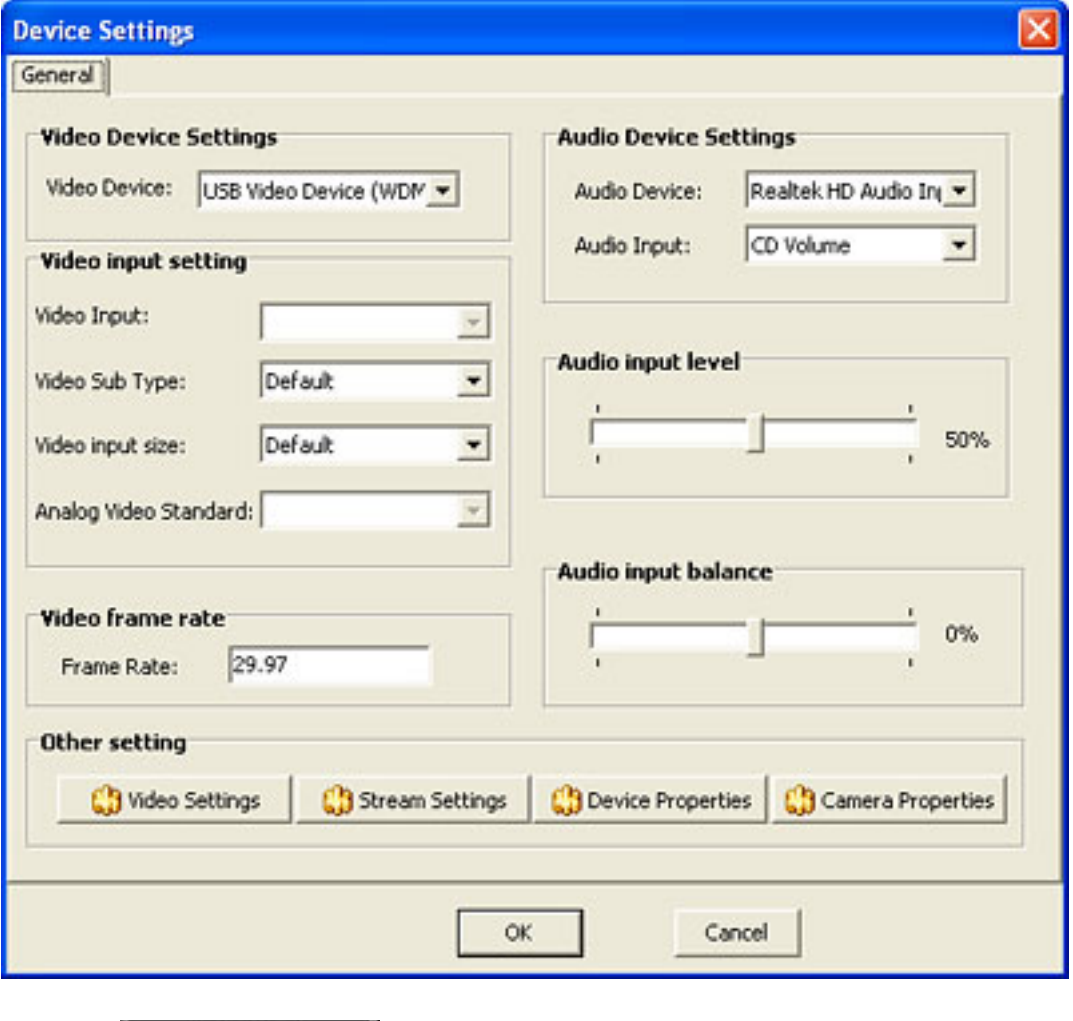

4. Click **buttings** button to set desired parameters for your output file.

5. Click **Capture Settings** button to adjust parameters such as auto shot, capture storage path, volume, balance.

6. Click **button to capture video from TV tuner. Click** button to capture image from TV tuner.

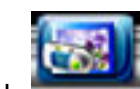

Click button, you can browse all your files which have been saved.

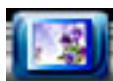

Click button, you can browse your picture which you have been saved.

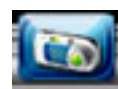

Click button, you can just browse your video that you have been saved.

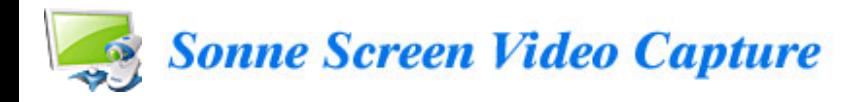

### **Capture from other devices**

Sonne Screen Video Capture not only enables you to capture files from DV and TV Cards but also to capture files from other devices, such as USB cameras and digital camera etc.

The following steps should get you capturing image or video from your video device in no time.

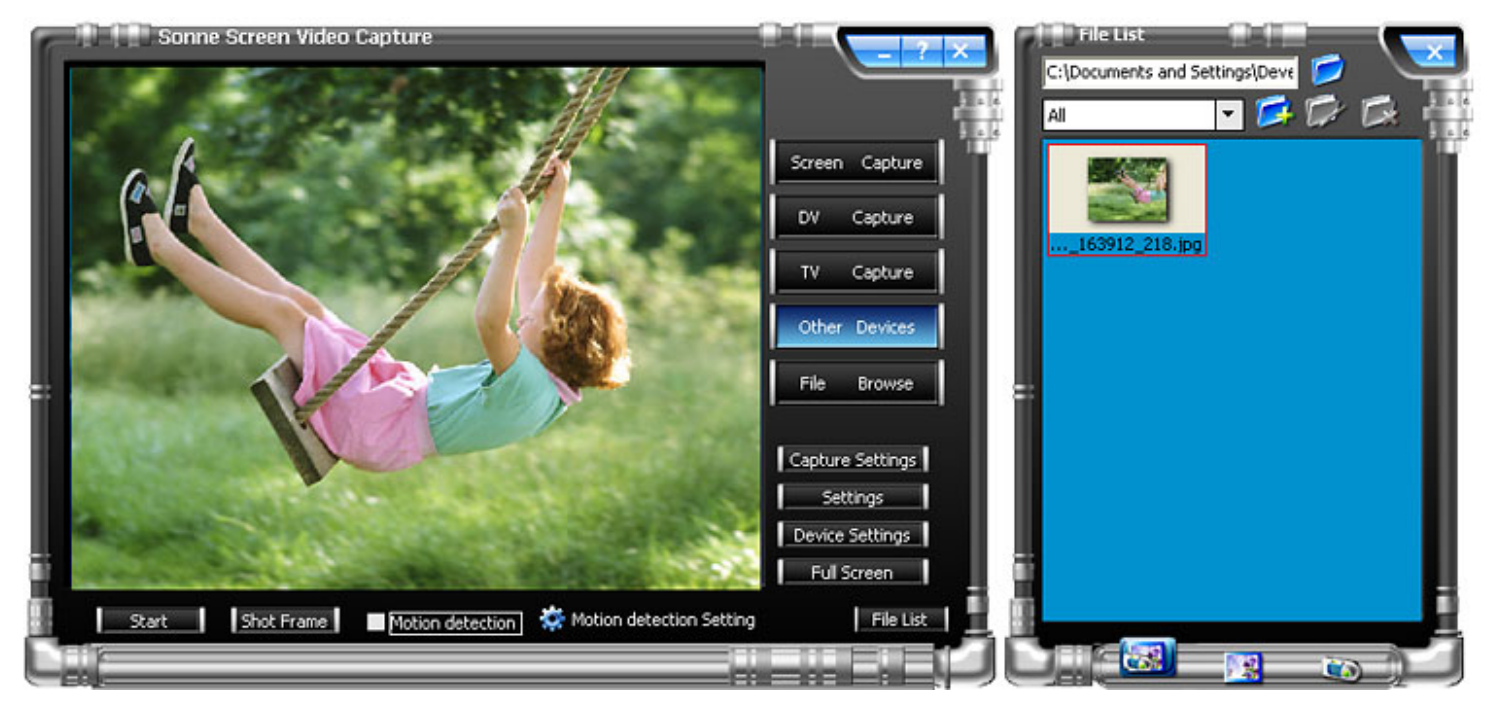

Step1: Click "Connect" button to check whether the video device from which you want to capture files is correctly connected.

Step2: Click "Device Settings" button to set proper settings such as video input size and video frame rate for input video device.

Step3: Click "Settings" button to set proper settings for your output file.

Step 4: Click "Capture Settings" button to adjust parameters such as auto shot, capture storage path, volume and balance.

Step 5: Click  $\clubsuit$  Motion detection Setting button to set motion detection. "Motion Detection Window" will pop up and you can set desired settings.

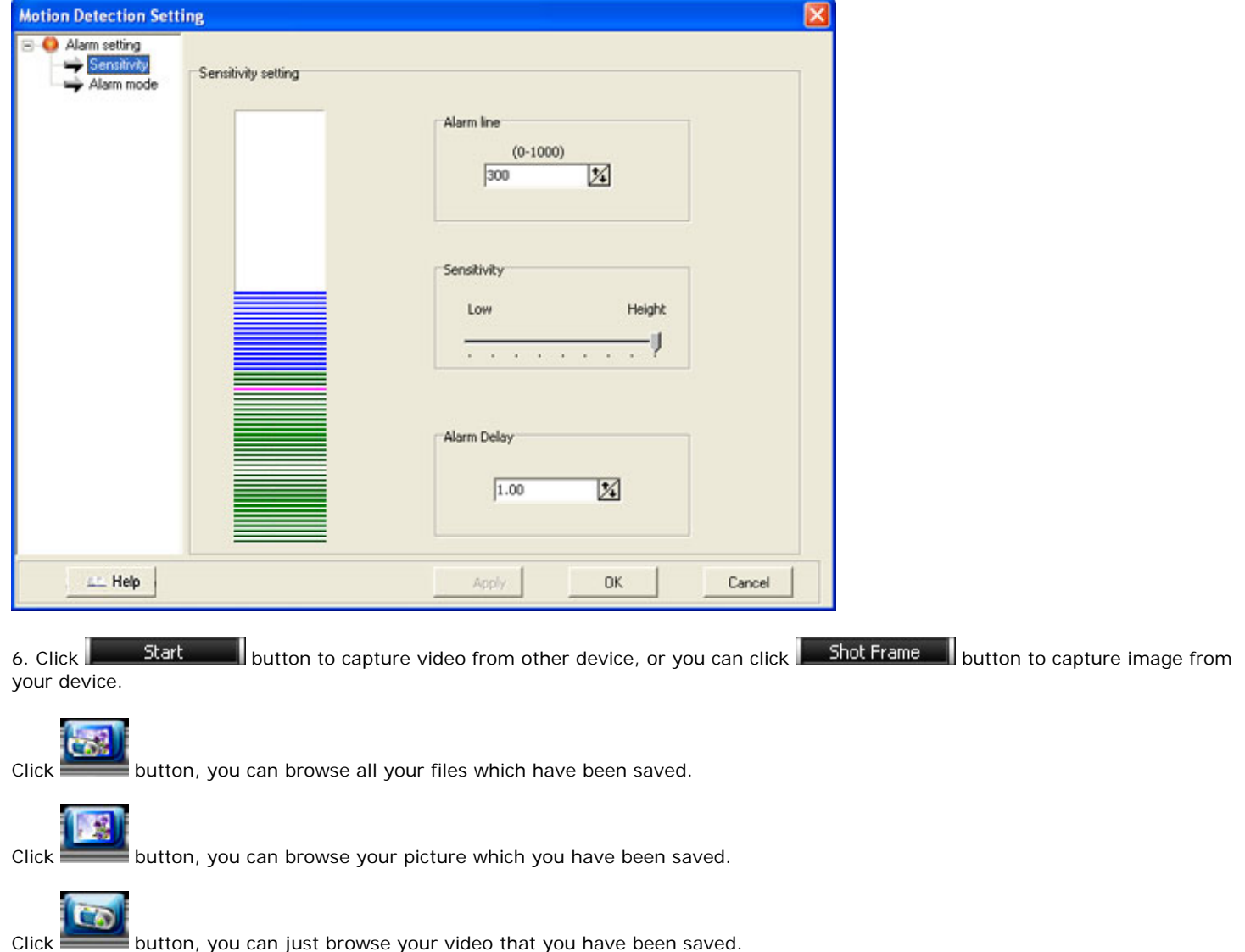

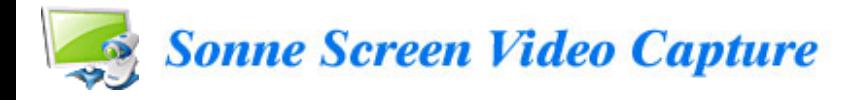

### **File Browse**

File

Sonne Screen Video Capture offers the function of managing all files captured from video devices. Just click" File Browse" button, you can preview video files or images you captured from video devices and perform a list of operations on them.

Step1: Click File Browse button to display file List.

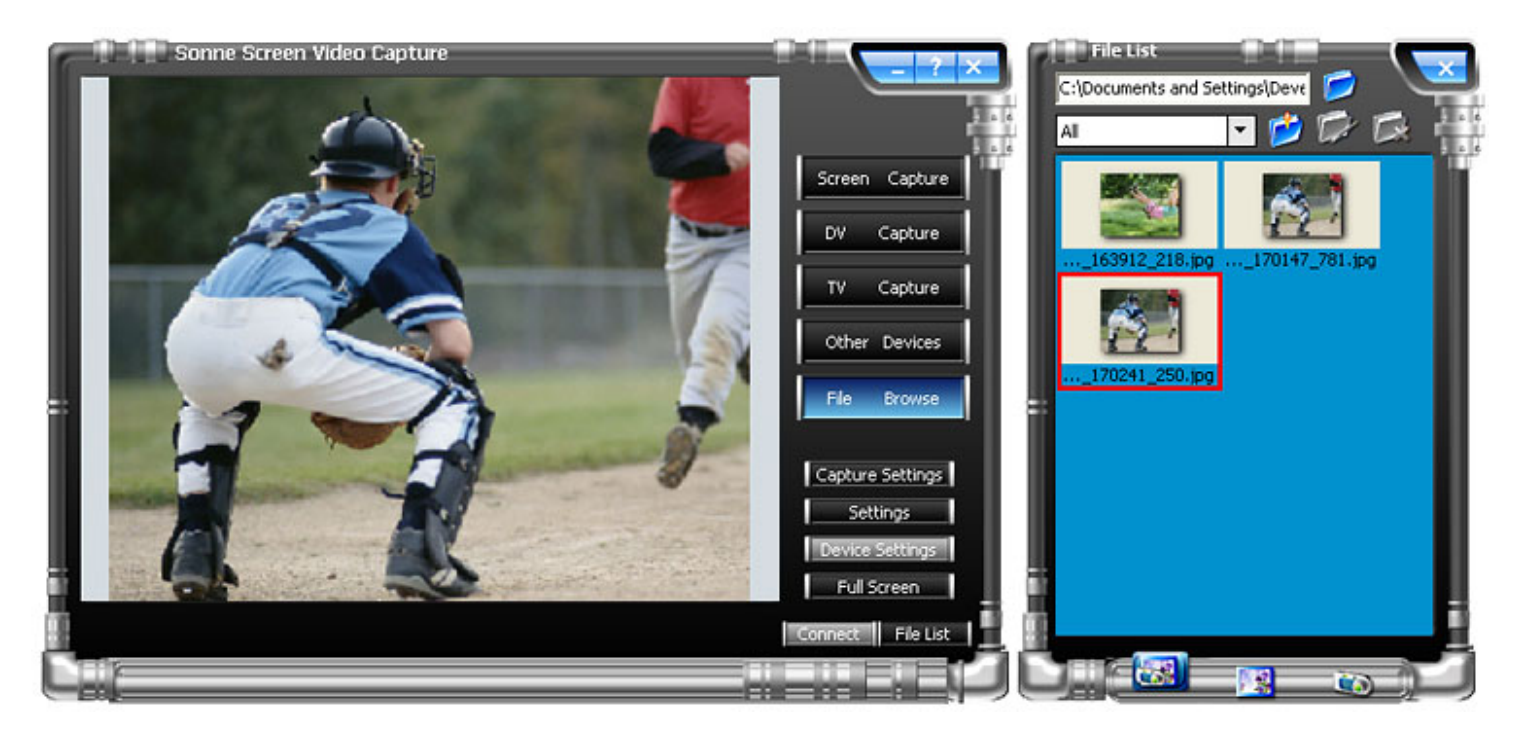

Step2: Right click a selected file listed in the left window, you can perform a list of operations to the file:

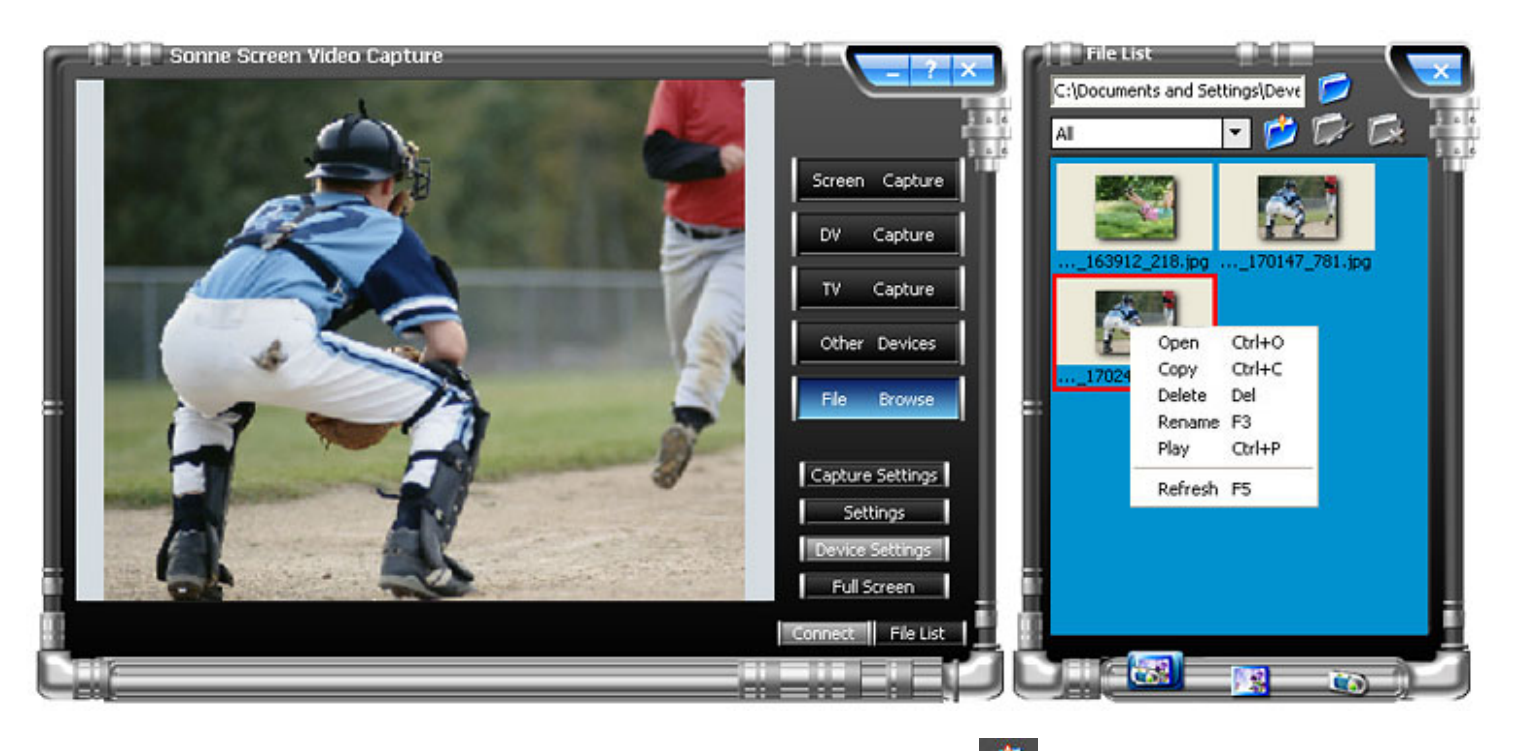

After capturing is finished, all captured files will be displayed on "File Browse" tab. Click button to select the captured files from DV, TV tuner or other device, then perform corresponding response by right-clicking the selected file. Page 18

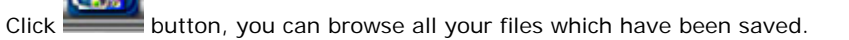

 $\boxed{2}$ Click button, you can browse your picture which you have been saved.

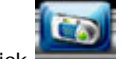

Click button, you can just browse your video that you have been saved.

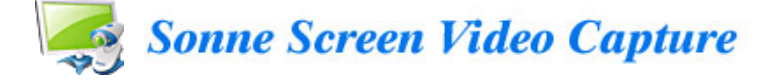

#### **FAQs**

#### **Q**: **What is the System Requirement of Sonne Screen Video Capture?**

- **A**: 1. Microsoft Windows 98SE/ME/2000/XP/Vista
	- 2. Display graphics minimum resolution of 800x600x 256 color
	- 3. Administrative permissions are required for installation
	- 4. Internet connection to register the product
	- 5. Sound card is recommended

#### **Q**: **What could I do with Sonne Screen Video Capture?**

A: With Sonne Screen Video Capture, you can capture screen (full screen, active window, window object, selected region, etc) from your desktop with high quality. Besides, it offers you the function of capturing video and image from your DV, TV Cards, USB cameras, and other capture devices.

#### **Q**: **How can I add a water mark on my images or video files?**

**A**: You can go to "Capture Settings" window, select "Overlay" tab to enter the overlay dialog, check the box of "Enable Overlay".

#### **Q**: **Is Technical Support provided?**

A: Yes! FREE technical support is provided for all registered users of our products. If you have any queries, suggestions or feedback, please feel free to contact our technical team via [support@sonnesoftware.com](mailto:support@sonnesoftware.com)

#### **Q**: **Where could I browse my images and video files which I have been captured?**

A: Before you capturing, please go to the interface of "Capture Settings", you can select desired directory to save your files and it will generate a directory automatically for your captured video files.

#### **Q**: **How to report bugs?**

A: Please email any bugs or suggestions to [support@sonnesoftware.com](mailto:support@sonnesoftware.com) . Generally, you will get our support within 24 hours.

A: You can download the user manual from our [support center.](http://www.sonnesoftware.com/support/index.htm) You also can use our Help file which is included in the toolbar after you launch in. If you still got some questions beyond these answers, please contact our support team at [support@sonnesoftware.com](mailto:support@sonnesoftware.com).

#### **Q**: **How could I get new software upgrade ?**

A: We will send new update release to our registered customers via E-mail. If you do not want any disturbing in your personal email, you can unsubscribe it in the mail we sent to you. You can also pay some attention to our website to see new update, tips, articles and gift for customers.

#### **Q**: **How is the trial version different from the purchased version?**

A: A trial version is available for all of our products and can be downloaded from our [Download Center.](http://www.sonnesoftware.com/download.htm) There are some limitations on our trial version. For registered customers, we offer a series of benefits, such as discount products from SonneSoftwareSolution, powerful customer service and free updates.

#### **Q**: **More....**

A: If you have a question that was not addressed by this document, please contact our support team via [support@sonnesoftware.com](mailto:support@sonnesoftware.com).

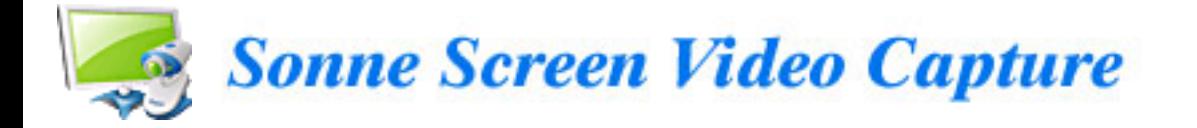

## **About Sonne Software Solution**

**Sonne Software Solution** is an innovative, young and promising company that specializes in developing innovative video and audio solutions for end-users and professional developers. We develop a range of award-winning digital media creation that makes your work with digital video and audio smooth and effective.

We always try our best to offering you the best software products and let you remain on the cutting edge of high technological advances.

### **Contact Us**

Address: 2596 Bel Air Dr Iuka MS 38811 USA

We love to hear from our customers. You can ask questions, report problems and give us your comments and suggestions.

Customer support: [support@sonnesoftware.com](mailto:support@sonnesoftware.com)

Worldwide sales: [sales@sonnesoftware.com](mailto:sales@sonnesoftware.com)

**Sonne Screen Video Capture** Product ID: 300249631

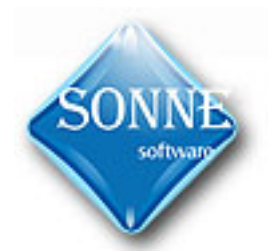

[http://www.sonnesoftware.com](http://www.sonnesoftware.com/)